# **Picture Production and Bitmap Conversion** GOOD DISPLAYER PRODUCTION AND

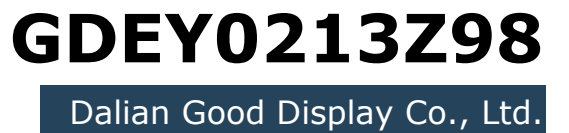

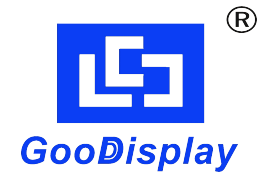

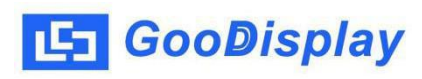

# **Picture Production and Bitmap Conversion for GDEY0213Z98**

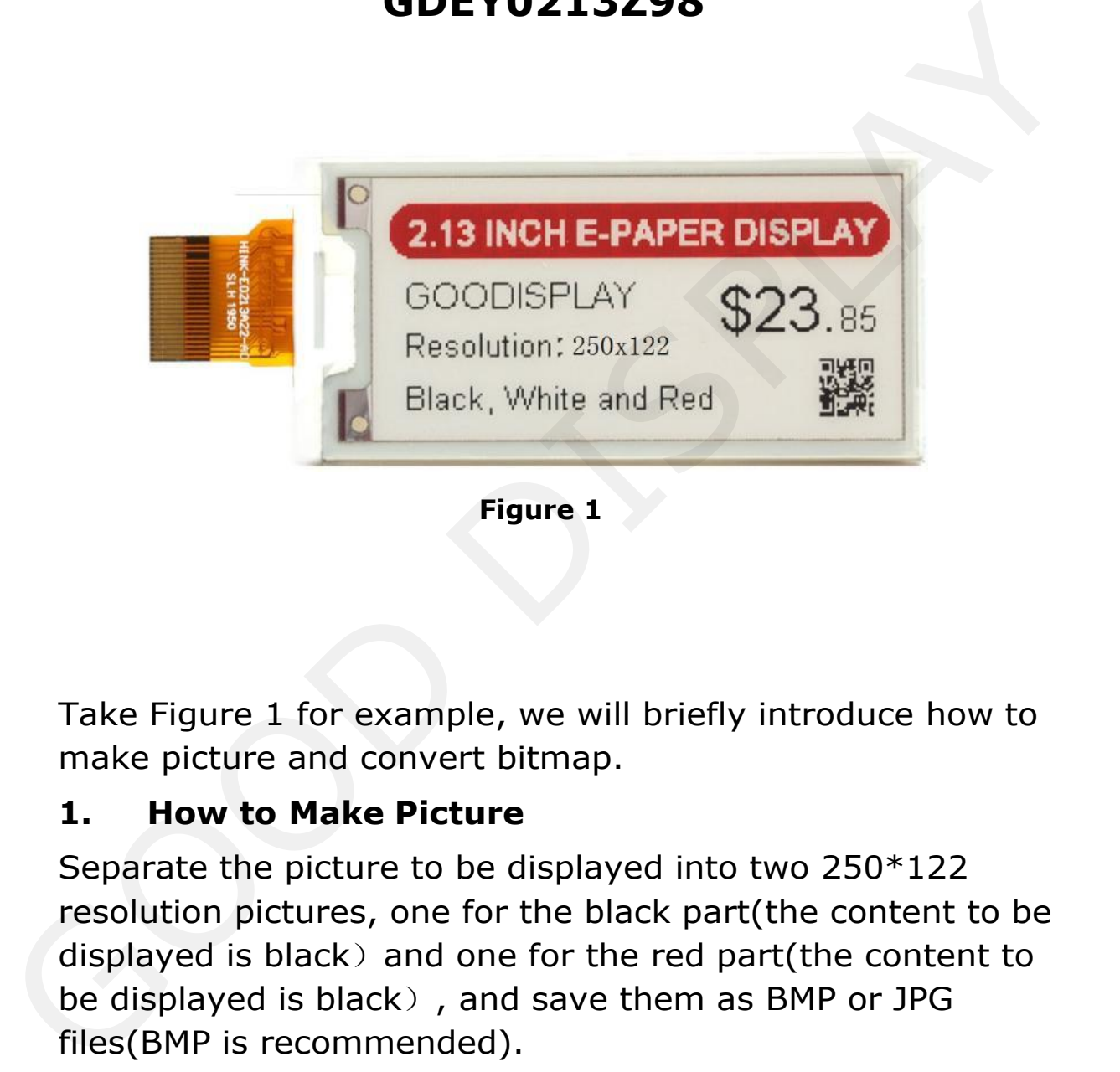

Take Figure 1 for example, we will briefly introduce how to make picture and convert bitmap.

### **1. How to Make Picture**

Separate the picture to be displayed into two 250\*122 resolution pictures, one for the black part(the content to be displayed is black) and one for the red part(the content to be displayed is black), and save them as BMP or JPG files(BMP is recommended).

# [5] GooDisplay

### **2. Bitmap Conversion**

Open *Image2lcd.exe* in the RAR package. The black and white picture Parameter setting is shown in Figure 2,The red picture mode Parameter setting is shown Figure 3 :

**2.1** Open the picture;

**2.2** "*Output file type*": Choose "*C array (\*.c)*";

**2.3** "*Scan mode*": Choose "*Vertical Scan*";

**2.4** "*BitsPixel*": Choose "*monochrome*";

**2.5** "*Max Width and Height*": Fill in "*25*0" and "122"and click the arrow to confirm;

 $2.6 \int_{\frac{1}{2}$  Scan Bottom to Top Don't tick these five items; will picture Practice Parameter setting is shown in riggite 2, ine<br>
red picture mode Parameter setting is shown Figure 3 :<br>
2.1 Open the picture;<br>
2.2 "Output file type": Choose "C array (\*.c)";<br>
2.3 "Scan mode": Choose "

## **2.7** "*Reverse color*": Tick if you don't want to reverse color;

**2.8** Click "*Save*" to save the array as a file of "*.c*";

**2.9** Replace the corresponding array in the program with the array of ".c" file.

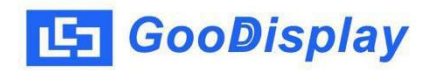

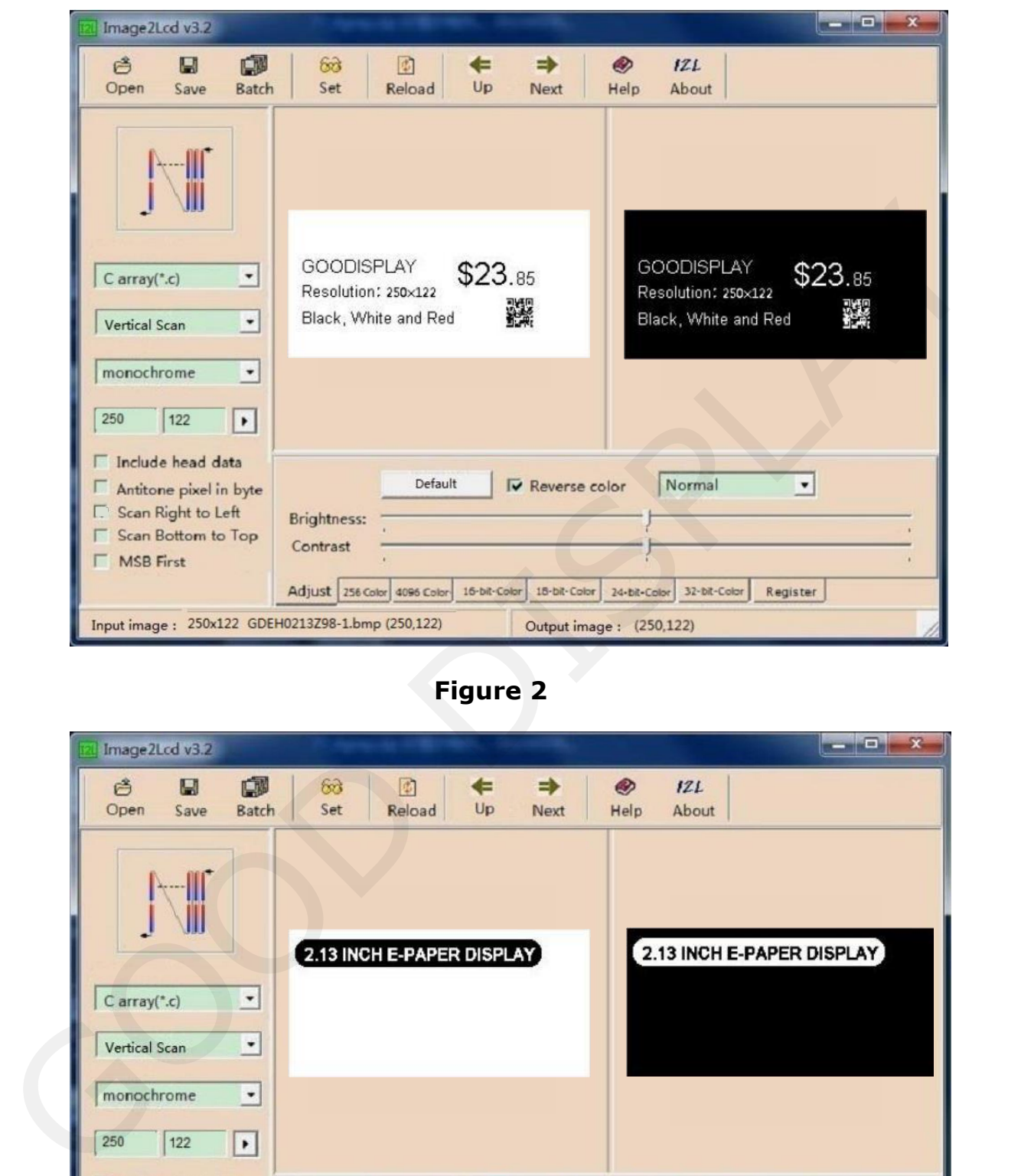

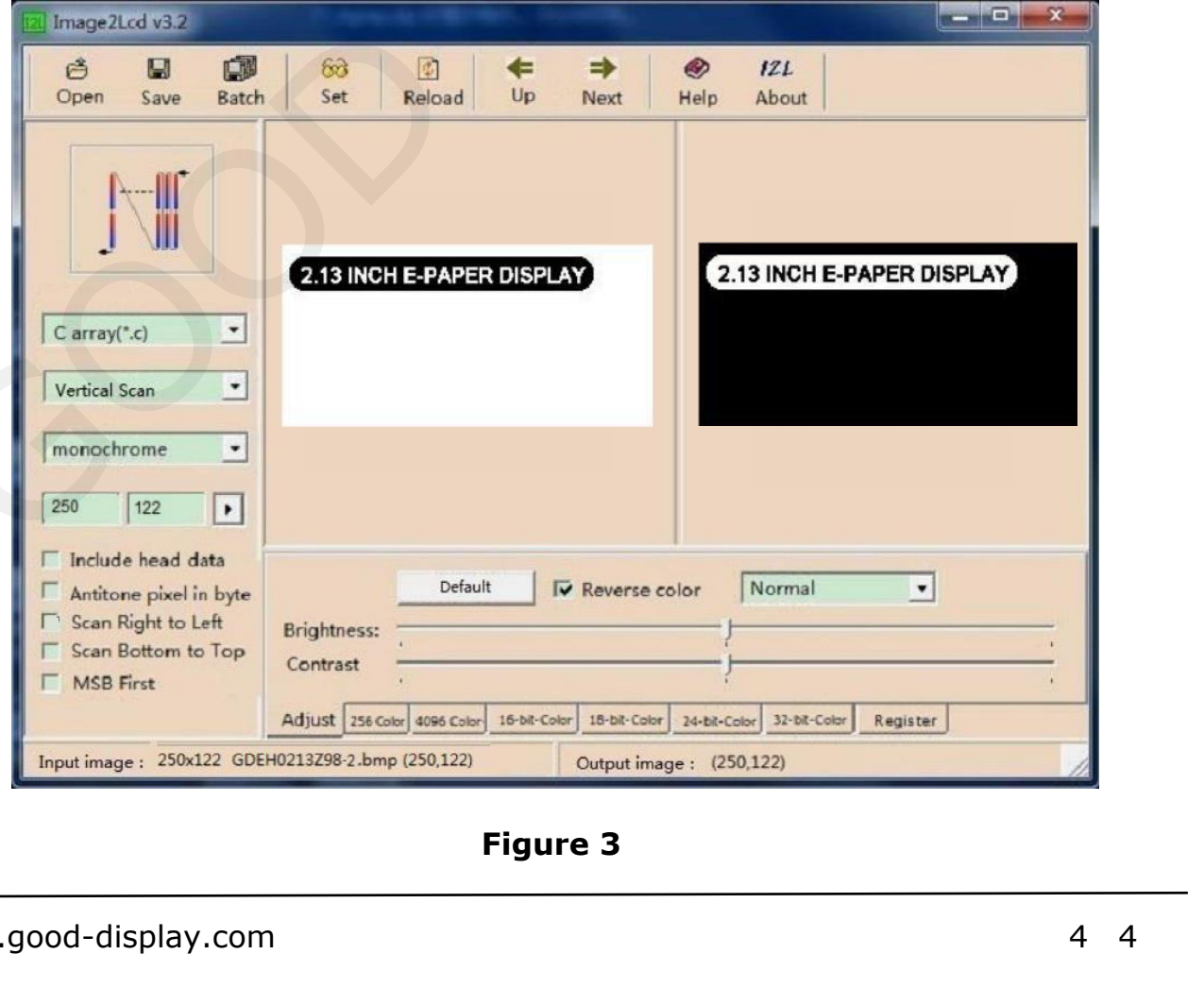